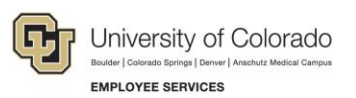

# **CU Careers: Step-by-Step Guide**

# **Posting and Unposting a Requisition**

This document describes how to post (and unpost) a requisition to the internet. The ability to post to the internet is determined by your user access permissions. In order for system integrations to function correctly, including the collection of a candidate's date of birth, social security number, and confidential letters of recommendation, you must post to those Career Sections as well as to the External and/or Internal career sites.

#### **Before You Begin**

Before posting a requisition, you should complete the following tasks:

- In HCM, create a position (or update a vacant position) for which you want to recruit a person to fill. Refer to *[Creating a Position with Funding Step-by-Step Guide](https://www.cu.edu/docs/sbs-creating-position-funding)*, or *[Updating a Position Step-by-Step](https://www.cu.edu/docs/sbs-updating-position)  [Guide](https://www.cu.edu/docs/sbs-updating-position)* for more information.
- In HCM, create (or update) a Non-Person Profile (NPP) to feed details of the position over to CU Careers. Refer to *[Creating or Updating and Non-Person Profile Step-by-Step Guide](https://www.cu.edu/docs/sbs-creating-or-updating-non-person-profile)* for more information.
- In CU Careers, edit the requisition details and select prescreening questions. Refer to *Editing [Requisitions Step-by-Step Guide](https://www.cu.edu/docs/sbs-editing-requisitions)*, and *[Creating Prescreening Questions Step-by-Step Guide](https://www.cu.edu/docs/sbs-creating-prescreening-questions)* for more information. You will not be able to edit prescreening questions after posting the requisition.

#### **Preparing the Position for Posting**

A requisition must be saved as an open requisition before it can be posted.

- 1. From CU Careers, click **Requisitions**. Candidates **A v** Recruiting Tasks **Requisitions Offers Libraries**
- 2. From the Requisitions list, click the name of the requisition to be posted.

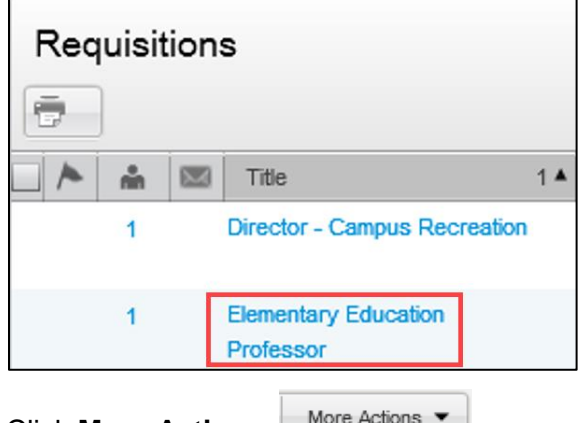

- 3. Click **More Actions**.
- 4. Click **Save as Open**.

### **Requesting Action (if unable to post)**

If you do not have access to post requisitions, notify the HR consultant responsible for posting the requisition.

More Actions 1. Click **More Actions**.

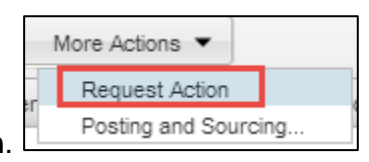

- 2. Click **Request Action**.
- 3. Click the button next to the field **Select a contributor**.
- 4. From the **Quick Filters** on the left side of the page, type search criteria into a field.
- 5. Click the **Refresh** button to display your results.

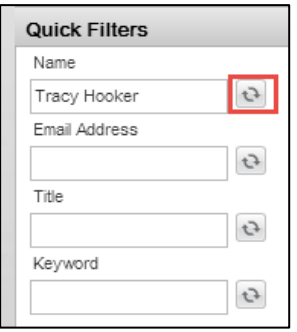

- 6. Click **Select** next to the person you would like to add.
- 7. Click **Done**.

The system sends an email to the selected person indicating the requisition is ready to be posted.

#### **Posting a Requisition to the Internet**

To post an open requisition to the internet:

- Requisition Alerts Attachments History Posting and Sourcing 1. Click the **Posting and Sourcing** tab.
- 2. Click **Modify.** Modify...
- 3. Choose a **Start Date**, if future-dated, by clicking the drop-down or the calendar icon.

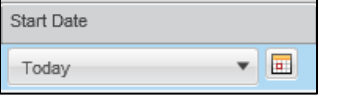

4. Choose an **End Date** if this is not an ongoing posting, or leave the defaut of Ongoing. (Choosing Ongoing requires you to fill the position or remove the posting manually. See the following section, *Unposting a Requisition*, for more information.)

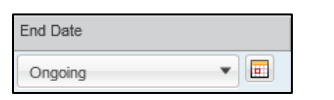

2 CU Careers Step-by-Step Guide | hcm\_cuc\_sbs\_Posting-Unposting-Requisition.docx Revised: October 2, 2018 | Prepared by: Employee Services

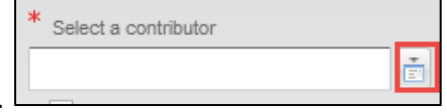

5. Select checkboxes next to posting status:

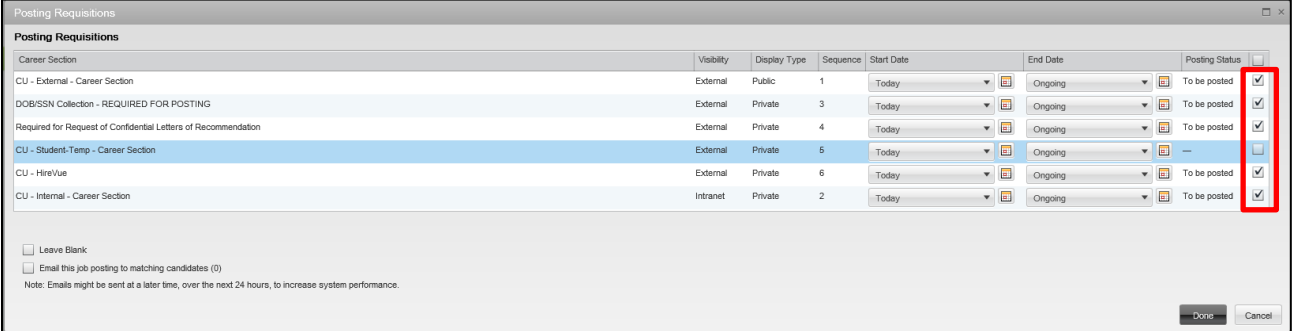

- **CU - External - Career Section:** Select to post to CU Careers for external applicants. External requisitions must also be posted internally.
- **DOB/SSN Collection (HR Use Only)-Finalist DOB/SSN collection:** When you are ready to collect DOB/SSN information from your selected finalist, contact your campus HR.
- **Required for Request of Confidential Letters of Recommendation:** Select if you are collecting confidential letters of recommendation.
- **CU - Student-Temp – Career Section:** Leave unselected.
- **CU - HireVue:** Select if you are using HireVue to interview candidates.
- **CU - Internal - Career Section:** Select to post to CU Careers for internal applicants. If a requisition is posted externally, it must also be posted internally.

# 6. Click **Done**. The status will appear as Posted.

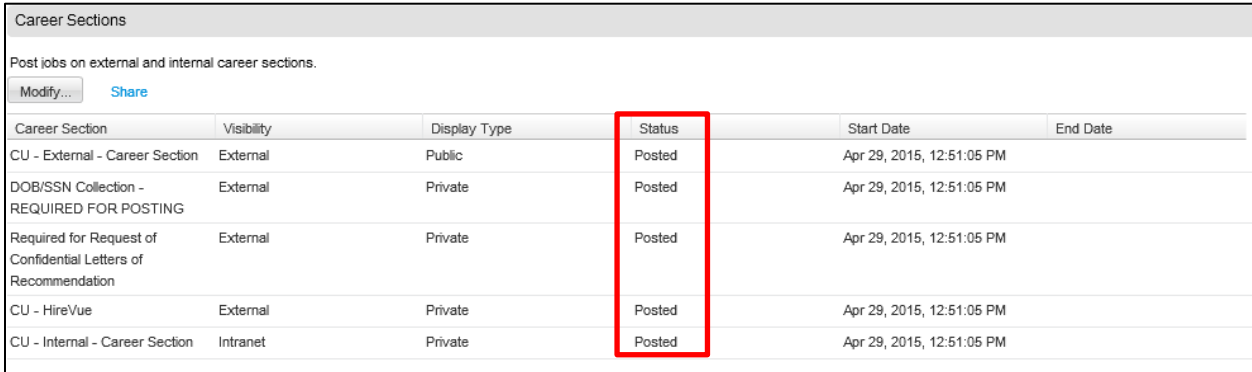

# **Unposting a Requisition**

This section describes how to unpost a requisition from the internet.

- **A**<sup>*v*</sup> Recruiting Requisitions Tasks Candidates Offers Libraries 1. Click **Requisitions**.
- 2. From the Requisitions list, click the requisition to be unposted.

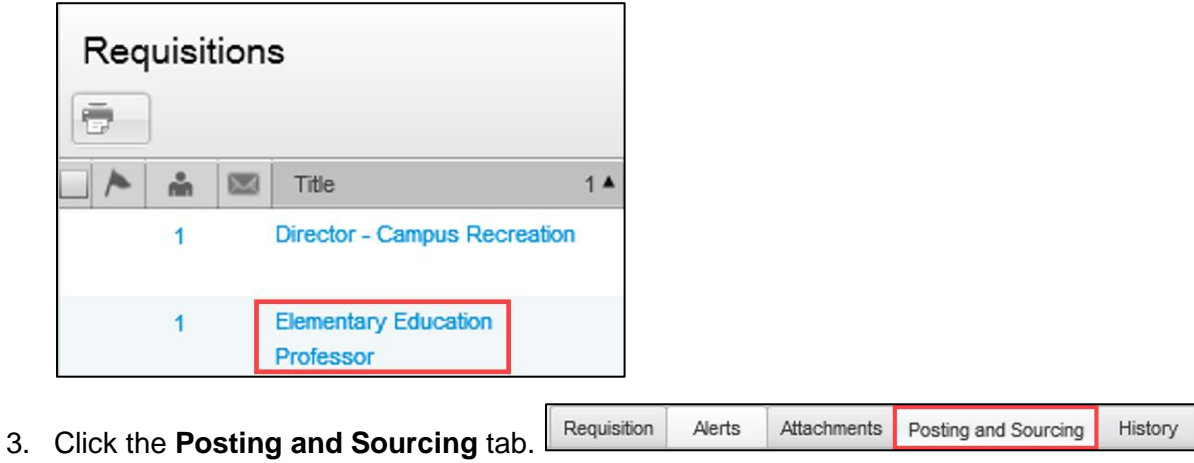

- Modify... 4. Click **Modify**.
- 5. Clear (deselect) the **CU–External-Career Section** and **CU-Internal-Career Section** checkboxes on the right side.

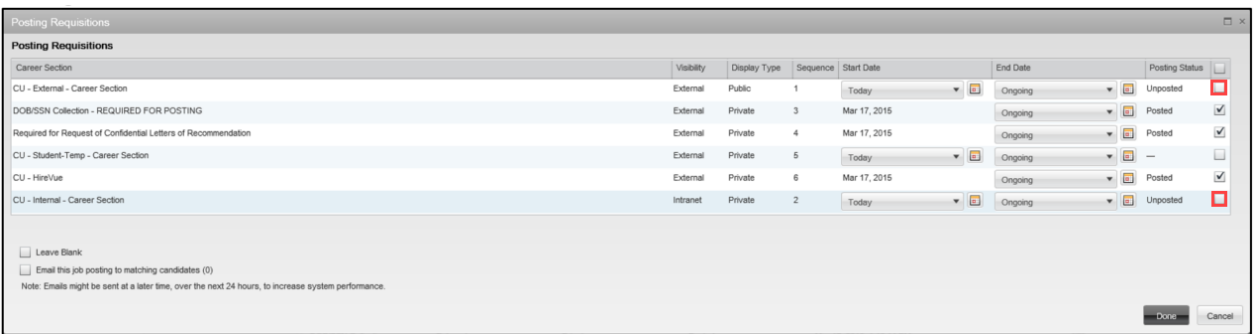

6. Click **Done**. The Careers Sections status displays as Unposted.

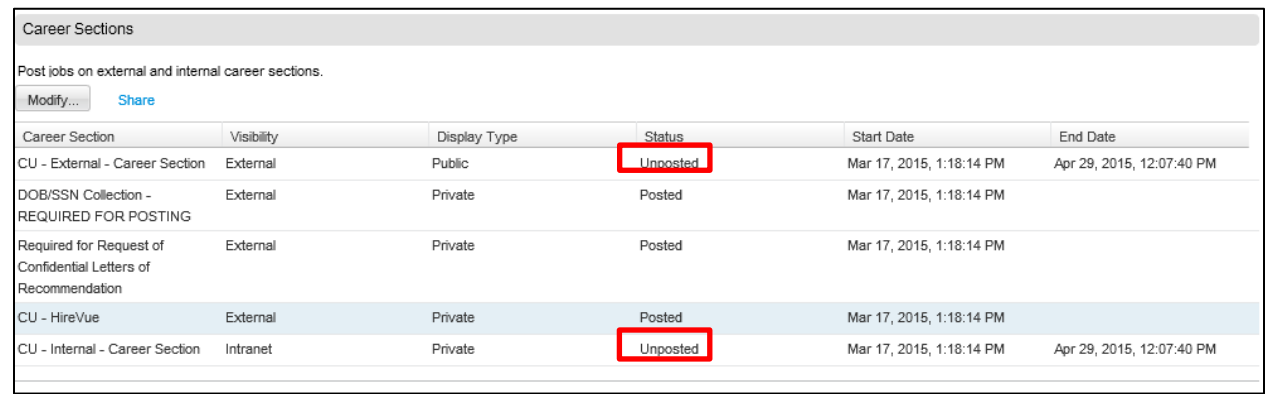

**4** CU Careers Step-by-Step Guide | hcm\_cuc\_sbs\_Posting-Unposting-Requisition.docx Revised: October 2, 2018 | Prepared by: Employee Services